## **เร มต นที่นี่ FAX-2950 / MFC-7240**   $\ddot{\phantom{a}}$ **คูมือการติดต งเคร องอยางงายั้ ื่**

ี่ โปรดอ่านคู่มือเกี่ยวกับความปลอดภัยของผลิตภัณฑ์ก่อน จากนั้น ให้คุณอ่านคู่มือการติดตั้งอย่างง่ายเล่มนี้ เพื่อปฏิบัติตามขั้นตอน ุของการตั้งค่าและการติดตั้งที่ถูกต้อง

ี่สำหรับการเรียกดู คู่มือการติดตั้งเครื่องอย่างง่ายในภาษาอื่นๆ โปรดเข้าไปที่ http://solutions.brother.com/

**หมายเหตุ**

ผลิตภัณฑบางรุนอาจไมมีจําหนายในบางประเทศ

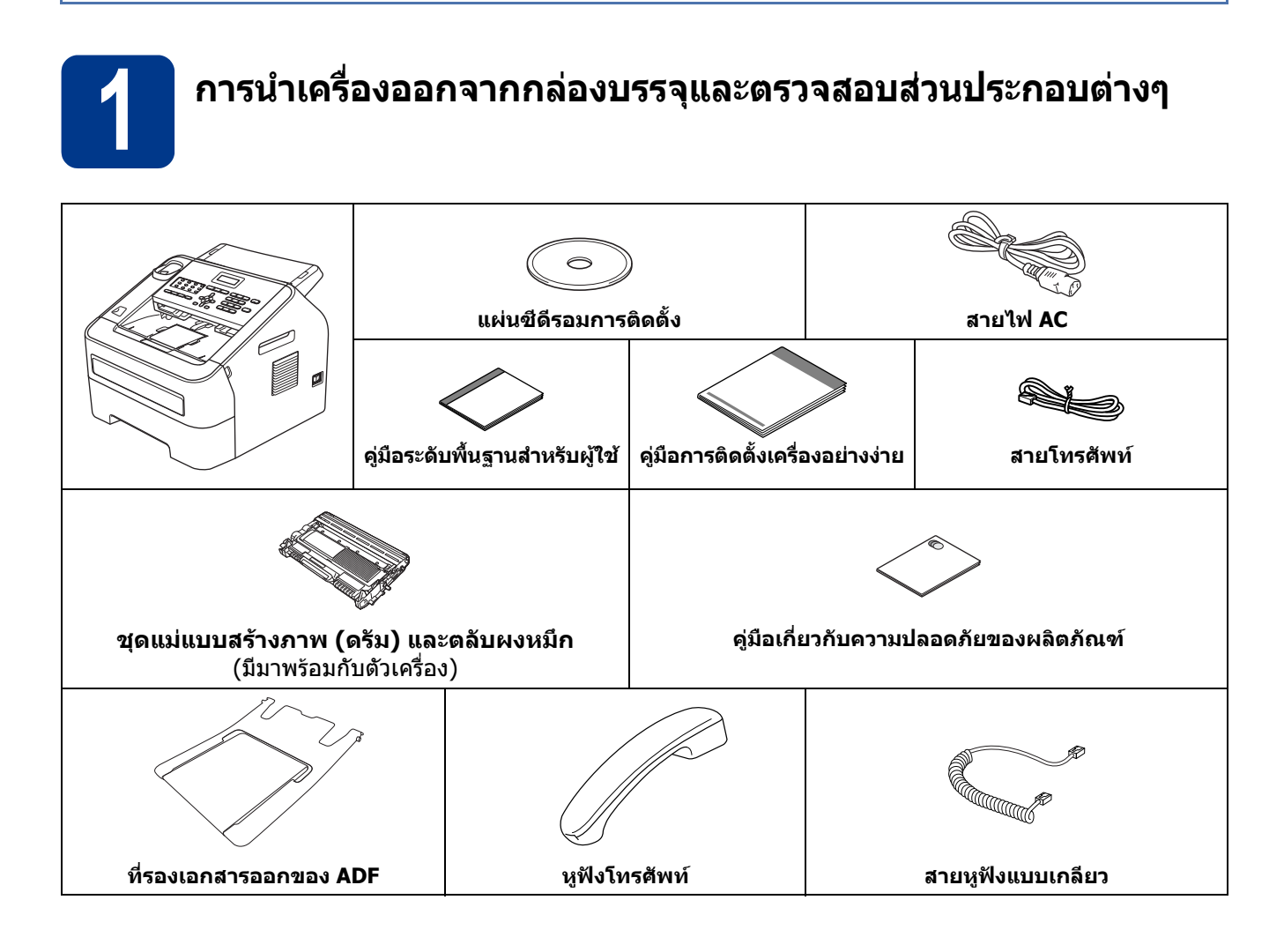

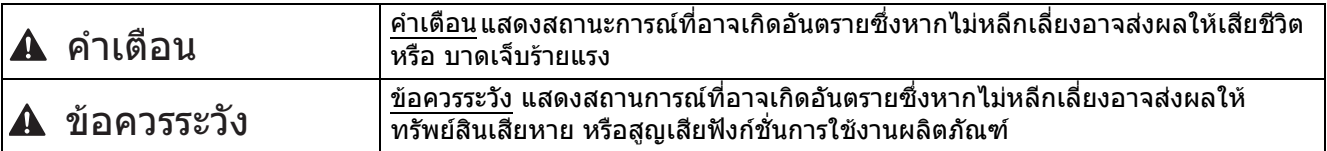

## **คําเตือน**

**ถุงพลาสติกใชสําหรับบรรจุเครื่องไมใชของเลน ดังนั้น กรุณาเก็บถุงพลาสติกดังกลาวใหหางจากทารกและเด็ก เพื่อหลีกเลี่ยงในกรณีที่ถุงพลาสติกอาจจะเขาไปอุตตันทางเดินหายใจจนกอใหเกิดอันตรายได**

## **CAUTION ขอควรระวัง**

เมื่อตองการเคลื่อนยายเครื่อง ใหคุณใชมือจับเฉพาะที่จับทางดานขางของตัวเครื่องใหแนน จากนั้น ใหคุณยกเครื่องขึ้น จากทางดานหนาของเครื่อง

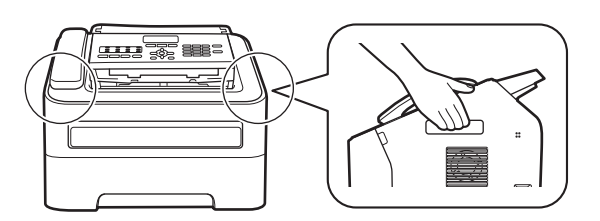

# **หมายเหตุ** • เวนระยะหางขั้นต่ํารอบตัวเครื่องดังที่แสดงในภาพ • สวนประกอบตางๆ ภายในกลองอาจแตกตางกันไปขึ้นอยูกับแตละประเทศ • เราขอแนะนําใหคุณเก็บกลองบรรจุเดิมนี้ไว • หากคณจำเป็นต้องขนส่งเครื่องนี้ด้วยเหตผลใดเหตผลหนึ่ง เพื่อหลีกเลี่ยงความเสียหายระหว่างการขนส่ง บราเดอร์แนะนำ ใหคุณบรรจุเครื่องกลับคืนโดยใชกลองบรรจุเดิม และตัวเครื่องควรไดการรับประกันความปลอดภัยจากบริษัทผูขนสง ี่ สำหรับวิธีการบรรจุเครื่องกลับคืน ให้ดูที่ *การบรรจุภัณฑ์และการขนส่งเครื่อง* ใน *คู่มือขั้นสูงสำหรับผู้ใช้* 100 มม. 100 มม. 210 มม. 250 มม.

• สายอินเตอร์เฟสไม่ใช่อปกรณ์มาตรฐาน ให้ซื้อสายอินเตอร์เฟสที่เหมาะสม

### **สาย USB**

- ขอแนะนําใหใชสาย USB 2.0 (ชนิด A/B) ที่มีความยาวไมเกิน 2 เมตร
- หามเชื่อมตอสายอินเตอรเฟสในตอนนี้การเชื่อมตอสายอินเตอรเฟสควรดําเนินการระหวางขั้นตอนการติดตั้ง MFL-Pro

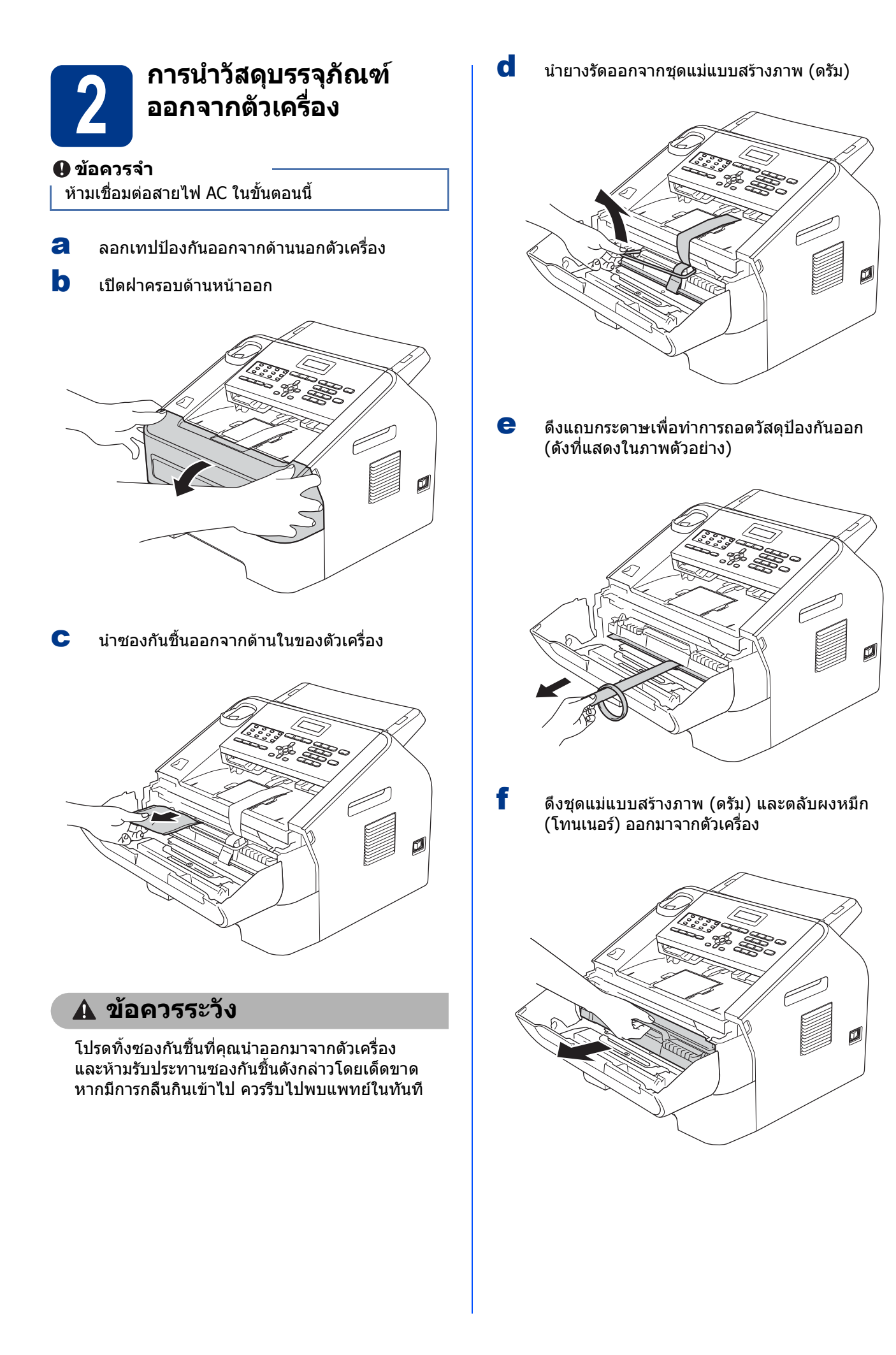

g คอยๆ เขยาตลับหมึกไปมาจากซายไปขวาประมาณ สองถึงสามครั้งเพื่อใหผงหมึกกระจายอยางทั่วถึง ภายในตลับหมึก

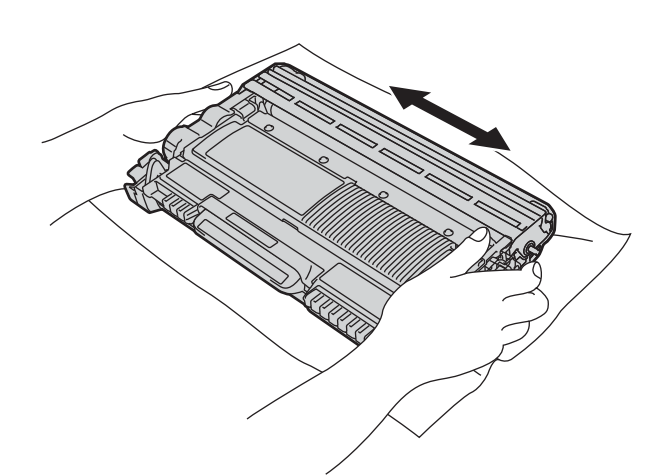

h ใสชุดแมแบบสรางภาพ (ดรัม) และตลับผงหมึก (โทนเนอร) กลับเขาไปในตัวเครื่อง

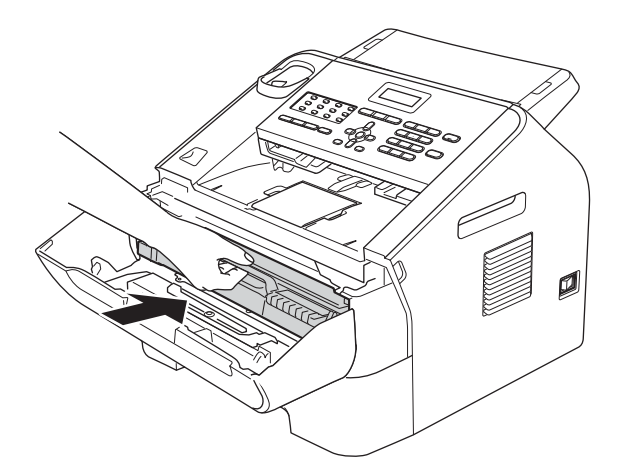

i ปดฝาครอบดานหนาของเครื่องใหเขาที่

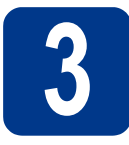

## **3 การติดต ออกของชุด ADF ั้ งท ี่รองเอกสาร**

a กางที่รองเอกสารของชุด ADF

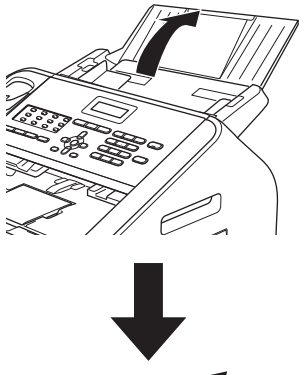

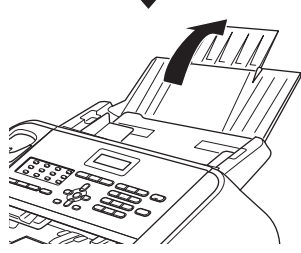

b เปดฝาครอบแผงควบคุมดวยการหงายขึ้นไปทาง ดานหลัง

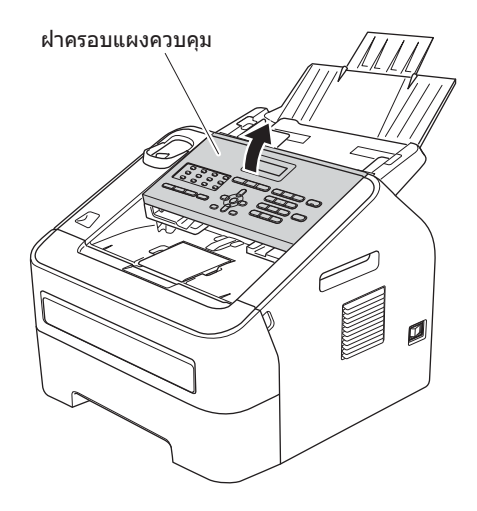

 $\mathbf C$  ทำการติดตั้งที่รองเอกสารออกของชุด ADF

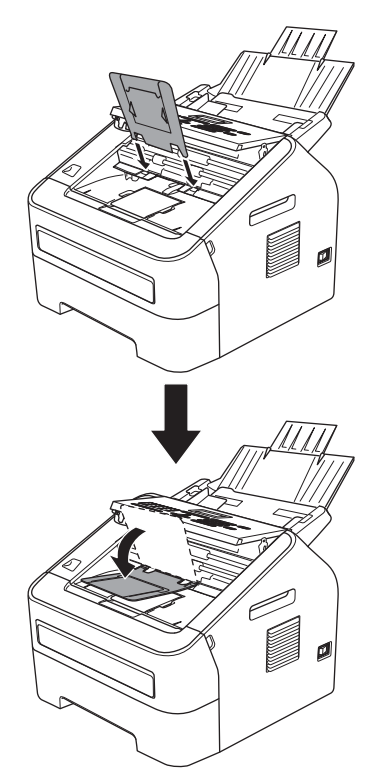

d ปดฝาครอบแผงควบคุม

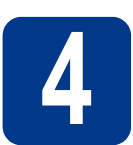

# **4 การตดติ งห ั้ ูฟง**

a เชื่อมตอสายหูฟงแบบเกลียวเขากับตัวเครื่องและ เสียบปลายอีกดานหนึ่งเขากับหูฟง

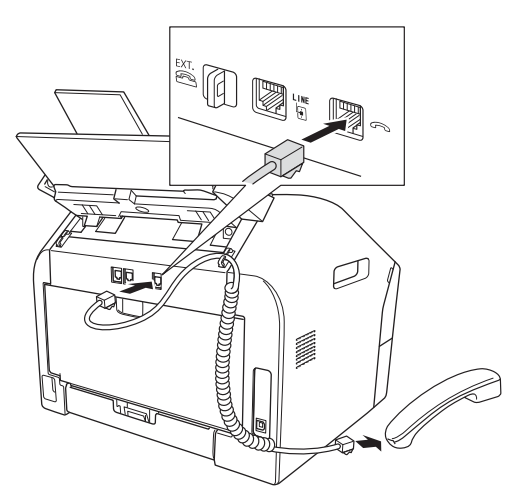

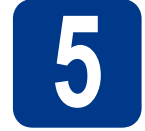

## **5 การใสกระดาษลงใน ถาดกระดาษ**

a ดึงถาดกระดาษออกจากตัวเครื่องจนสุด

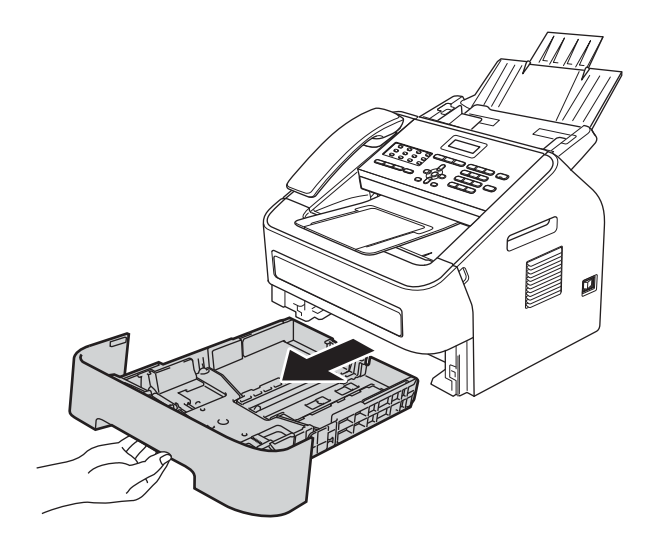

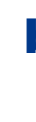

 $\vert \bullet \vert$  กดคันปลดล็อคที่ตัวกั้นกระดาษสีเขียว  $\bullet$  และ เลื่อนตัวกั้นใหพอดีกับขนาดกระดาษที่คุณใสไว ในถาด จากนั้น ใหคุณตรวจสอบใหแนใจวาตัวกั้น กระดาษยึดอยูตรงรองแนนดีแลว

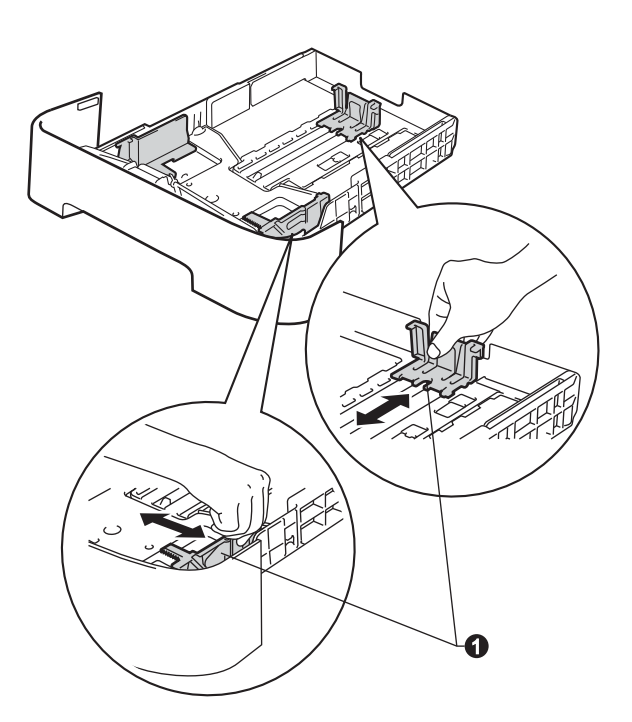

## **หมายเหตุ**

\_<br>ี สำหรับกระดาษขนาด Legal หรือ Folio ให้กดปุ่มปลด ล็อค a ที่ดานลางของถาดกระดาษ แลวดึงดานหลัง ของถาดกระดาษใหขยายออกไป

(กระดาษขนาด Legal หรือ Folio ไมสามารถใชงานกับ เครื่องบราเดอรที่วางจําหนายในประเทศ)

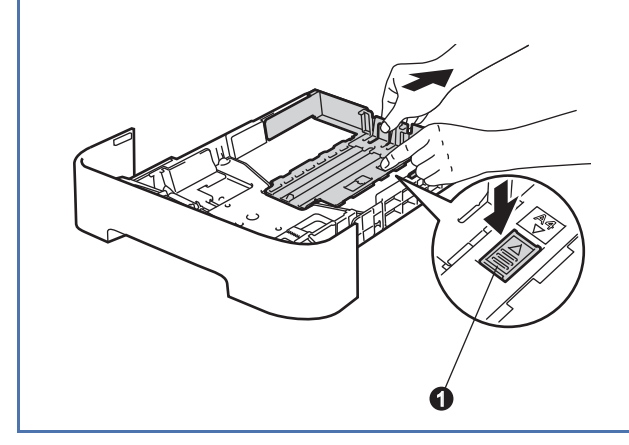

 $\mathbf C$  คลี่ปึกกระดาษออกเพื่อป้องกันปัญหากระดาษติด และปญหาการปอนกระดาษเขาเครื่องไมได

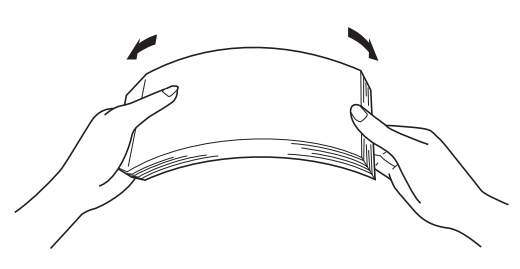

d วางกระดาษลงในถาด และตรวจสอบใหแนใจวา: กระดาษอยูต่ํากวาขีดจํากัดสูงสุดของจํานวน กระดาษ $(\bar{v} \times \bar{v})$ 

> การใสกระดาษในถาดมากเกินไปอาจทําใหเกิด ปญหากระดาษติดได

- ด้านที่จะพิมพ์ต้องคว่ำหน้าลง
- ตัวกั้นกระดาษสัมผัสที่ดานขางของกระดาษพอดี เพื่อใหกระดาษปอนไดอยางถูกตอง

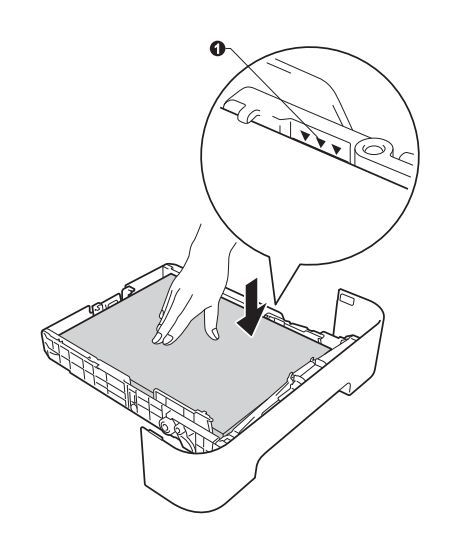

 $\bullet$  ใส่ถาดกระดาษกลับเข้าไปในตัวเครื่อง และตรวจสอบ ให้แน่ใจว่าคณได้ใส่ถาดกระดาษกลับเข้าไปในเครื่อง อยางแนนหนาดีแลว

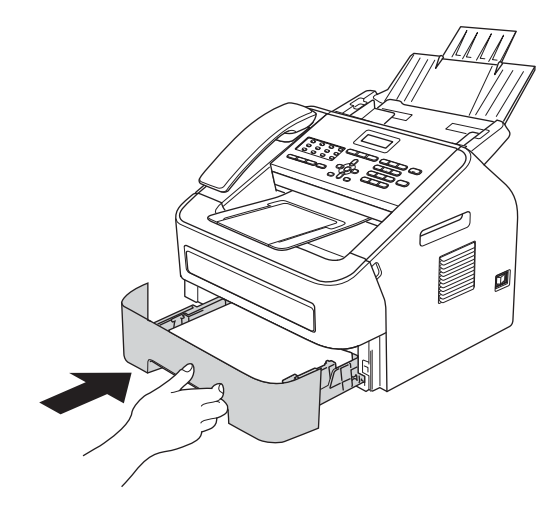

 $\mathbf f$  กางที่รองกระดาษแบบพับออก  $\mathbf e$  เพื่อป้องกัน กระดาษเลื่อนออกนอกถาดกระดาษออกแบบ คว่ําหนา

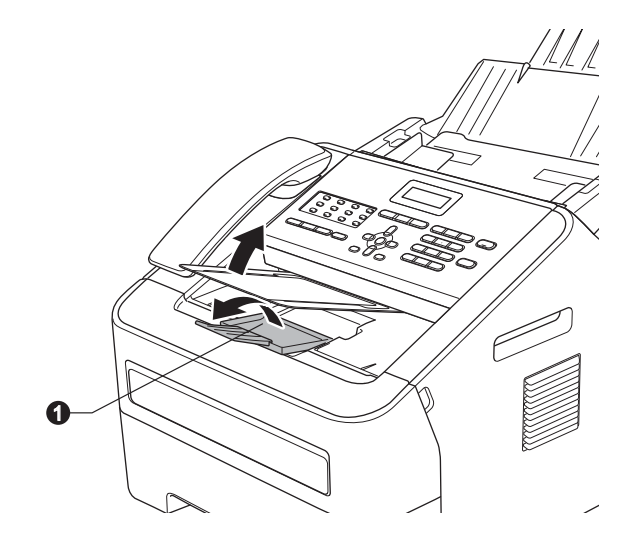

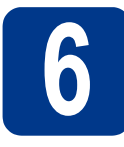

# **6 การเชอมต สายโทรศพทั ื่ อสายไฟและ**

### **ขอควรจํา**

หามเชื่อมตอสายอินเตอรเฟสในตอนนี้

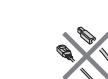

**a** ต่อสายไฟ AC เข้ากับเครื่อง แล้วเสียบปลั๊กเข้ากับ ชองเสียบสายไฟ

b เปดสวิตชการทํางานของเครื่อง

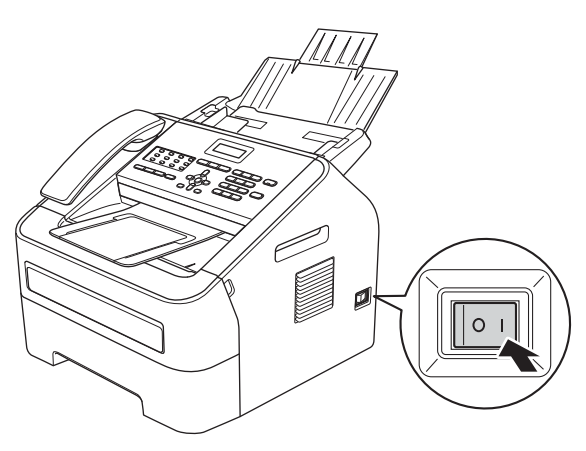

 $\mathbf C$  เชื่อมต่อสายโทรศัพท์ โดยต่อปลายด้านหนึ่งของ สายโทรศัพท์เข้ากับช่องเสียบที่ตัวเครื่องที่มีคำว่า **LINE** กํากับไวและตอปลายอีกดานหนึ่งเขากับ ชองเสียบสายโทรศัพทที่ผนัง

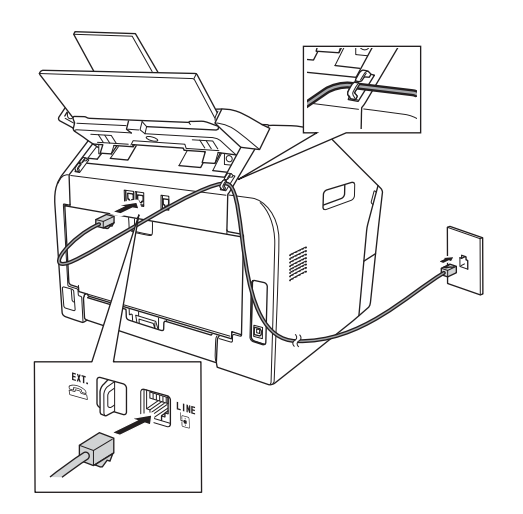

## **ขอควรจํา**

ตองตอสายโทรศัพทเขากับชองเสียบที่ตัวเครื่องที่มี คําวา LINE กํากับไวเทานั้น

## **คําเตือน**

**เครื่องตองม ีการตอลงดินโดยใชปลั๊กที่ตอสายดินไว เนองจากเคร ื่ ื่องมการต ี อลงดินผานทางชองเส ยบไฟ ี คุณสามารถปองกันอันตรายจากกระแสไฟฟาบน เครือขายโทรศัพทซึ่งอาจเกิดขึ้นไดโดยการ เสียบสายไฟเขากับเครื่องอยูเสมอ เมื่อคุณเสยบี สายโทรศัพทเขากับเครื่อง ในทางเดียวกัน คุณ สามารถปองกันตัวคุณเองไดเมื่อคุณตองการยาย เครื่อง โดยถอดสายโทรศัพทออกกอนถอดสายไฟ**

## **หมายเหตุ**

\_<br>หากคุณใช้สายโทรศัพท์สายนี้ร่วมกันกับโทรศัพท์ ภายนอก ใหเชื่อมตอสายดังรูปดานลางนี้

กอนที่คุณจะเชื่อมตอโทรศัพทภายนอก ใหถอดฝาปด ปองกัน c ออกจากชองเสียบ **EXT** ที่ตัวเครื่อง

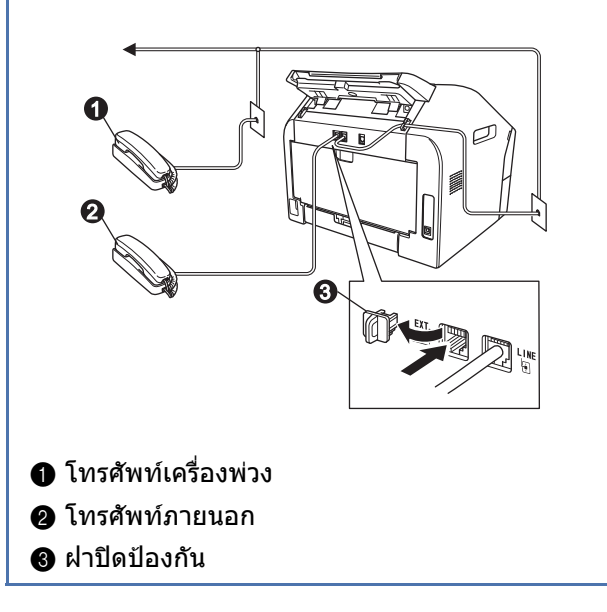

## **หมายเหตุ**

\_<br>หากคุณใช้สายโทรศัพท์สายนี้ร่วมกันกับเครื่องตอบรับ โทรศัพทภายนอก ใหเชื่อมตอสายดังรูปดานลางนี้

กอนที่คุณจะเชื่อมตอเครื่องตอบรับโทรศัพทภายนอก ใหถอดฝาปดปองกัน c ออกจากชองเสียบ **EXT** ที่ ตัวเครื่อง

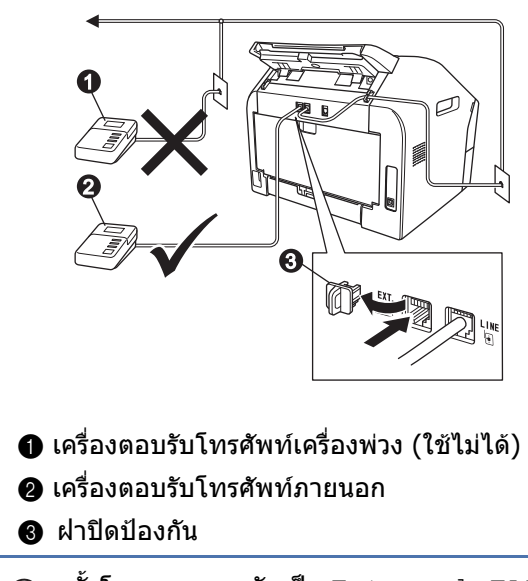

ตั้งโหมดการตอบรับเปน External TAD  $\mathbb{Q}$ หากคุณใชเครื่องตอบรับโทรศัพทภายนอก ดู *[การเลือกโหมดการตอบรับ](#page-7-0)* ในหน้า 8 สำหรับ รายละเอียดเพิ่มเติม ให้ดู *การเชื่อมต่อเครื่องตอบรับ* โทรศัพท์ภายนอก ใน ค่มือระดับพื้นฐานสำหรับผู้ใช้

<span id="page-7-0"></span>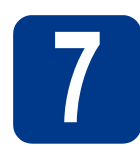

# **7 การเลอกโหมดการตอบร ื ับ**

โหมดการตอบรับมี 4 โหมด คือ: Fax Only, Fax/Tel, Manual และ External TAD

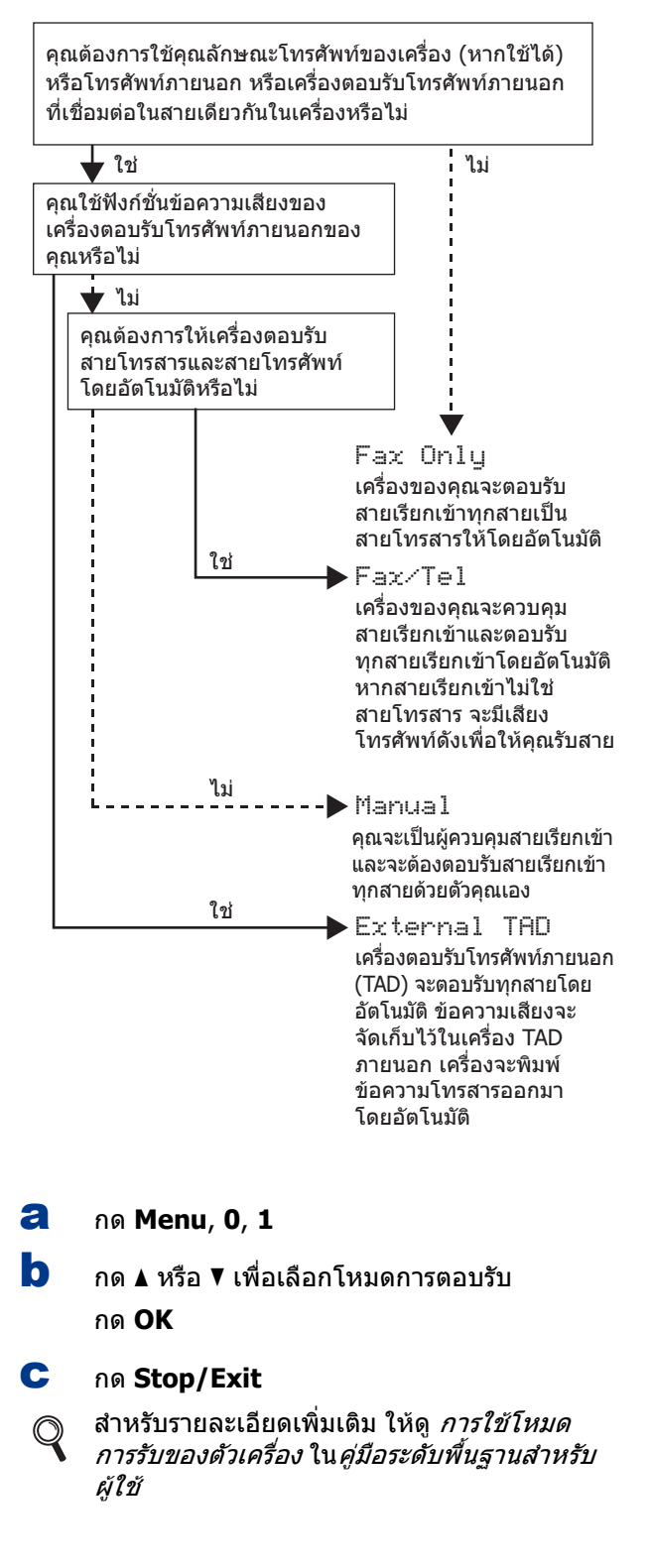

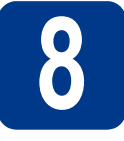

## ี **0 การตังค่าความเข้มของ**<br><mark>● หน้าจอ LCD (หากจ</mark>ำเป็ **ั้ หนาจอ LCD (หากจาเป ํ น)**

หากคุณประสบปญหาในการอานหนาจอ LCD ใหลอง เปลี่ยนการตั้งคาความเขม ดังนี้

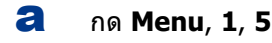

**b** กด ▶ เพื่อเพิ่มความเข้ม

—หรือ—

ึกด ◀ เพื่อลดความเข้ม กด **OK**

c กด **Stop/Exit**

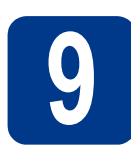

## **9 การตงว นทั และเวลา ั้ ี่**

เครื่องจะแสดงเวลาใหคุณทราบ และถาหากคุณตั้งขอมูล ี ส่วนบุคคล (ID ประจำเครื่อง) ไว้ เครื่องก็จะพิ่มพ์วันที่และ เวลาลงในโทรสารทุกหนาที่คุณสง

- a กด **Menu**, **0**, **2**, **<sup>1</sup>**
- b ปอนตัวเลขแสดงปสองหลักสุดทายโดยใชปุม ตัวเลข แลวกด **OK**

Date&Time

Year:2013

```
(เชน ปอน 1, 3 สําหรับป 2013)
```
 $\mathbf{C}$  ป้อนตัวเลขแสดงเดือนสองหลักโดยใช้ปุ่มตัวเลข แลวกด **OK**

## Date&Time

Month:03

(เชน ปอน **0**, **3** สําหรับเดือนมีนาคม)

d ปอนตัวเลขแสดงวันสองหลักโดยใชปุมตัวเลข แลวกด **OK**

Date&Time

Day:25

(เชน ปอน **2**, **5** สําหรับวันที่ 25)

 $\bullet$  ป้อนเวลาในรูปแบบ 24 ชั่วโมงโดยใช้ปุ่มตัวเลข แลวกด **OK**

> Date&Time Time:15:25

(เชน ปอน **1**, **5**, **2**, **5** สําหรับเวลา 15:25.)

f กด **Stop/Exit**

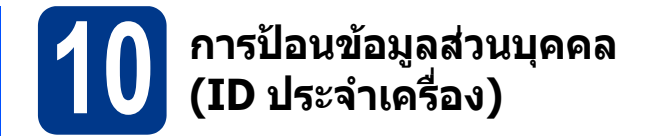

เครื่องจะแสดงวันที่และเวลาใหคุณทราบ และถาหากคุณ ตั้ง ID ประจำเครื่องไว้ เครื่องก็จะพิมพ์ข้อมูลดังกล่าวลง ในโทรสารทุกหนาที่คุณสง

<span id="page-8-0"></span>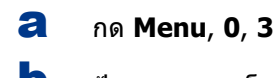

b ปอนหมายเลขโทรสารของคุณ (สูงสุด 20 หลัก) โดยใชปุมตัวเลข แลวกด **OK**

> Station ID Fax:

 $\mathbf C$  ป้อนหมายเลขโทรสารของคุณ (สูงสุด 20 หลัก) โดย ใชปุมตัวเลข แลวกด **OK** หากหมายเลขโทรศัพท และหมายเลขโทรสารของคุณเป็นหมายเลขเดียวกัน ให้ป้อบหบายเลขเดียวกับซ้ำอีกครั้ง

> Station ID Tel:

d ใชปุมตัวเลขในการปอนชื่อของคุณ (สูงสุด 20 ตัวอักษร) แลวกด **OK**

> Station ID Name:

## **หมายเหตุ**

- ในการปอนชื่อ ใหดูที่แผนผังตอไปนี้
- หากคุณต้องการป้อนตัวอักษรที่อย่บนปุ่มเดียวกับ ์ตัวอักษรก่อนหน้านี้ ให้กด ▶ เพื่อเลื่อนเคอร์เซอร์ ไปทางขวา
- หากคุณปอนตัวอักษรไมถูกตองและตองการแกไข ่ ให้กด ◀ หรือ ▶ เพื่อเลื่อนเคอร์เซอร์ไปไว้ใต้ตัวอักษร ที่ไมถูกตอง แลวกด **Clear**

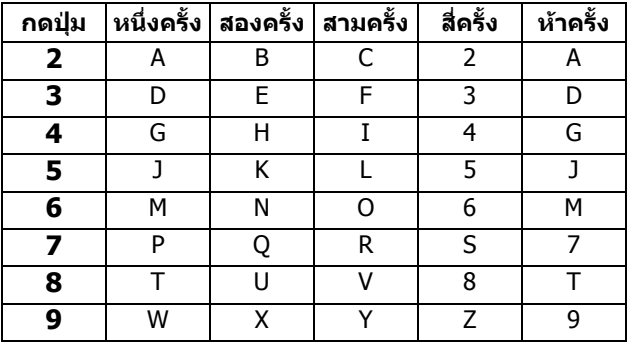

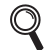

ี สำหรับรายละเอียดเพิ่มเติม ให้ดู *การใส่ข้อความ* ใน *คู่มือระดับพื้นฐานสำหรับผู้ใช้* 

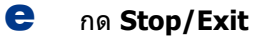

**หมายเหตุ** หากคุณปอนขอมูลผิดพลาด และตองการเริ่มตนใหม อีกครั้ง ใหกด **Stop/Exit** และกลับไปยังขั้นตอน **[a](#page-8-0)**

# **11 รายงานการรบสั งโทรสาร**

ู เครื่อง Brother ของคุณมีรายงานการตรวจสอบความถูกต้อง ึ่ ของการรับส่งข้อมูลที่สามารถใช้ในการยืนยันการส่งโทรสาร ของคุณไดรายงานนี้จะแสดงชื่อหรือหมายเลขโทรสาร ของผู้รับ วันที่ เวลา และระยะเวลาในการรับส่งข้อมูล ้จำนวนหน้าที่ส่ง และข้อมูลที่แจ้งว่าการรับส่งเสร็จสมบูรณ์ หรือไม่ หากคุณต้องการใช้คุณลักษณะรายงานการรับส่ง โทรสาร ให้ดู *การพิมพ์รายงาน* ใน*คู่มือขั้นสูงสำหรับผู้ใช้* 

## **12 การตงค ั้ าโหมดการหม ุน หมายเลข (Tone/Pulse)**

เครื่องของคุณได้รับการตั้งค่าให้ใช้สำหรับบริการหมนหมาย เลขแบบ Tone หากคุณใชบริการหมุนหมายเลขแบบ Pulse (ระบบหมน) คุณต้องเปลี่ยนโหมดการหมนหมายเลขก่อน

- a กด **Menu**, **0**, **<sup>4</sup>**
- $\overline{D}$  กด A หรือ  $\overline{v}$  เพื่อเลือก Pulse (หรือ Tone) กด **OK**
- c กด **Stop/Exit**

## **13 การต รวมกนของสายโทรศ ั พทั ั้ งคาการทํางาน**

หากคณเชื่อมต่อเครื่องเข้ากับบริการ VoIP (ผ่านอินเตอร์เน็ต) คุณจําเปนตองเปลี่ยนการตั้งคาการทํางานรวมกันกอน

## **หมายเหตุ**

หากคุณใชสายโทรศัพทแบบอะนาล็อก คุณสามารถ ์ ข้ามขั้นตอนนี้ได<u>้</u>

- a กด **Menu**, **2**, **0**, **<sup>1</sup>**
- $\overline{D}$  กด ▲ หรือ ▼ เพื่อเลือก Basic (for VoIP) กด **OK**
- c กด **Stop/Exit**

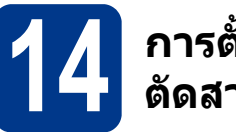

## ี่ 14 การตั้งค่าหมายเลข<br>14 ตัดสายสำหรับการโ<sup>ร</sup> **ั้ ตัดสายสําหรบการโทรออก ั**

ึการตั้งค่าหมายเลขตัดสายสำหรับการโทรออก จะทำให้ ตัวเครื่องทำการหมนหมายเลขไปยังหมายเลขที่กำหนด โดยอัตโนมัติกอนที่คุณจะหมุนหมายเลขโทรสารทุกสาย ตัวอยางเชน: หากระบบโทรศัพทของคุณตองการใหตัด 9 เพื่อโทรออกไปยังหมายเลขภายนอก การตั้งคานี้จะ หมนหมายเลข 9 โดยอัตโนมัติสำหรับทุกสายโทรสาร ที่คุณสงไป

- a กด **Menu**, **0**, **<sup>6</sup>**
- $\mathbf b$  ปี ปีอนหมายเลขนำหน้า (สูงสุด 5 หลัก) โดยใช้ปุ่ม ตัวเลข แลวกด **OK**

## **หมายเหตุ**

- คุณสามารถใช้หมายเลข 0 ถึง 9,  $#$ ,  $*$  และ ! (กด **Hook/Hold** เพื่อแสดง "!")
- คุณไม่สามารถใช้ ! กับหมายเลขหรือตัวอักษรอื่นๆ ได้
- หากระบบโทรศัพท์ของคุณต้องการช่วงเวลาพัก การตอสายตามเวลาที่กําหนด (hookflash) ใหกด **Hook/Hold** เพื่อใสชวงเวลาพัก
- $\bullet$  หากเปิดโหมดการหมุนหมายเลขแบบหมุนไว้ # และ  $\star$  จะไม่สามารถใช้งานได้
- c กด **Stop/Exit**

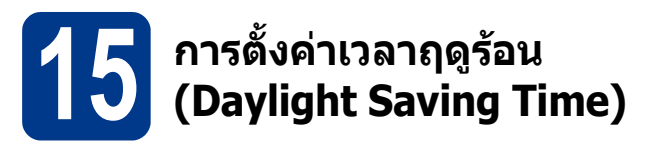

คุณสามารถตั้งคาเครื่องใหเปลี่ยนเวลาของเครื่องโดย อัตโนมัติตามเวลาฤดูรอน หากคุณเลือก On เครื่องจะตั้ง เวลาใหมใหเร็วขึ้นหนึ่งชั่วโมง และหากคุณเลือก Off เครื่องจะตั้งเวลาใหมใหชาลงหนึ่งชั่วโมง

- a กด **Menu**, **0**, **2**, **<sup>2</sup>**
- **b** กด **A** หรือ  $\mathbf{v}$  เพื่อเลือก Op หรือ Off กด **OK**
- c กด **<sup>1</sup>** หรือ **<sup>2</sup>** เพื่อเลือก 1.Change หรือ 2.Exit
- d กด **Stop/Exit**

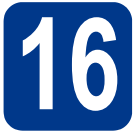

# **16 เลอกระบบปฏ ื ิบัติการของคุณ**

คําแนะนําในการติดตั้งเหลานี้เปนคําแนะนําสําหรับระบบปฏิบัติการ Windows® XP Home/Windows® XP Professional, Windows® XP Professional x64 Edition, Windows Vista®, Windows® 7 และ Mac OS X (เวอรชั่น 10.5.8, 10.6.x, 10.7.x)

## **หมายเหตุ**

- คุณสามารถเขาไปที่ http://solutions.brother.com/ เพื่อขอรับการสนับสนุนดานผลิตภัณฑ, การอัพเดตไดรเวอรและ ยูทิลิตีลาสุด และหาคําตอบในคําถามที่พบบอย (FAQs) และคําถามดานเทคนิคตางๆ
- สำหรับ Linux® ให้เข้าไปที่หน้าร่นของคุณใน http://solutions.brother.com/

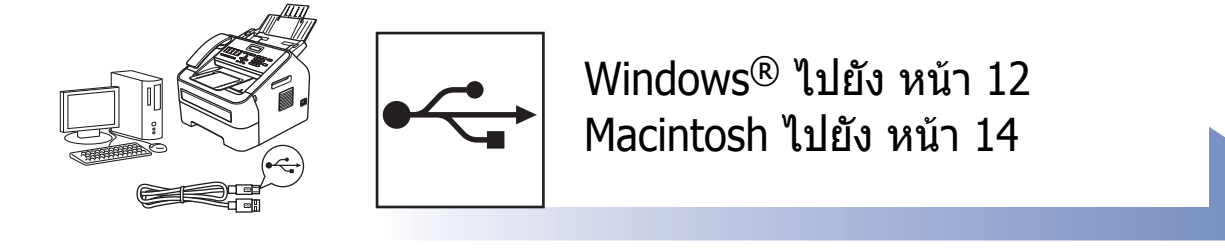

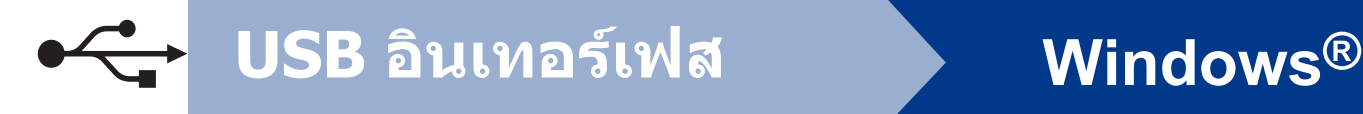

## <span id="page-11-0"></span>**สําหรบผั ูใชระบบปฏิบัติการ Windows®**

**(Windows® XP/XP Professional x64 Edition/Windows Vista®/Windows® 7)**

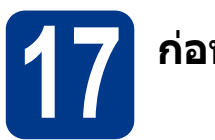

## **17 กอนการตดติ ั้ง**

a ตรวจสอบใหแนใจวาไดเปดคอมพิวเตอรของ คุณแลว และคุณล็อกออนในฐานะผูดูแลระบบ

### **ขอควรจํา**

- หากมีการเปิดใช้โปรแกรมอย่ ให้ปิดโปรแกรมเหล่านั้น
- หนาจออาจแตกตางกันไป ทั้งนี้ขึ้นอยูกับระบบ ปฏิบัติการของคุณ

## **หมายเหตุ**

แผนซีดีรอมการติดตั้งจะมี Nuance™ PaperPort™ 12SE ซอฟตแวรนี้จะสนับสนุนระบบปฏิบัติการ Windows® XP (SP3 หรือสูงกวานั้น), XP Professional x64 Edition (SP2 หรือสูงกวานั้น), Windows Vista® (SP2 หรือสูงกวานั้น) และ  $W$ indows® 7 อัพเดตเป็นระบบปฏิบัติการ Windows® Service Pack ล่าสดก่อนที่จะติดตั้ง MFL-Pro Suite

**b** ปิดเครื่องและตรวจดให้แน่ใจว่า**ไม**่ได้ต่อ สายอินเตอรเฟส USB เขากับเครื่อง หากคุณ ตอสายไวแลว ใหถอดออก

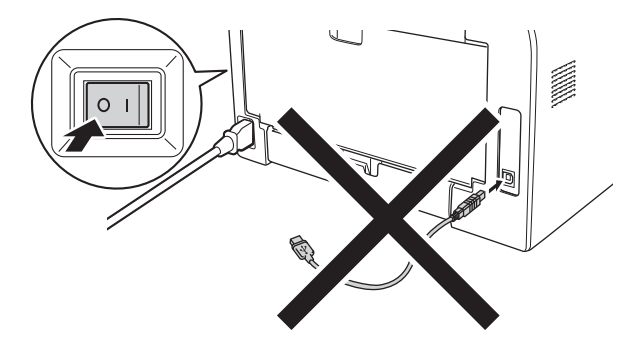

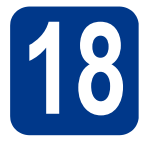

# **18 การตดติ ั้ง MFL-Pro Suite**

a ใสแผนซีดีรอมการติดตั้งลงในไดรฟซีดีรอม หากหนาจอแสดงชื่อรุนปรากฏขึ้น ใหเลือกเครื่อง ของคุณ หากหนาจอแสดงภาษาปรากฏขึ้น ใหเลือก ภาษาที่คุณตองการ

### **หมายเหตุ**

หากหน้าจอ Brother ไม่ปรากฏขึ้นโดยอัตโนมัติ ให้ไปยัง **My Computer (Computer)** ดับเบิลคลิกที่ไอคอน ู้แผ่นซีดีรอบ แล้วด้าแบิลคลิกที่ **start.exe** 

<span id="page-11-1"></span>b คลิก **Install MFL-Pro Suite** และคลิก **Yes** หากคุณยอมรับในขอตกลงดานลิขสิทธิ์

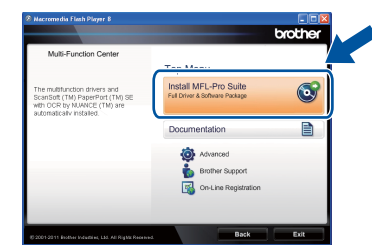

## **หมายเหตุ**

- หากการติดตั้งไม่เริ่มต้นขึ้นต่อโดยอัตโนมัติ ให้เปิด เมนูดานบนอีกครั้งโดยการนําแผนซีดีรอมออกมา และใสกลับเขาไปใหม หรือดับเบิลคลิก **start.exe**  โปรแกรมจากโฟลเดอรหลัก และดําเนินการตอจาก ขั้นตอน **[b](#page-11-1)** เพื่อติดตั้ง MFL-Pro Suite
- $\bullet$  สำหรับผู้ใช้ระบบปฏิบัติการ Windows Vista® และ Windows® 7 เมื่อหนาจอ **User Account Control** ปรากฏขึ้น ใหคลิก **Allow** หรือ **Yes**
- c เลือก **Standard** แลวคลิก **Next**
- d ปฏิบัติตามคําแนะนําบน-หนาจอจนกวาหนาจอนี้ จะปรากฏขึ้น

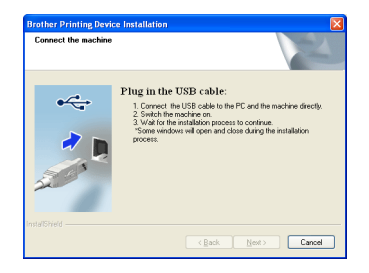

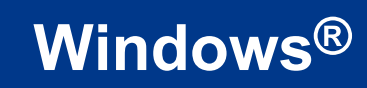

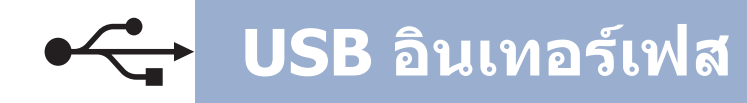

 $\bullet$  ต่อสาย USB เข้ากับพอร์ต USB ที่มีสัญลักษณ์  $\leftarrow$ กํากับไวบนตัวเครื่อง แลวตอสายอีกดานเขากับ คอมพิวเตอร์ของคุณ

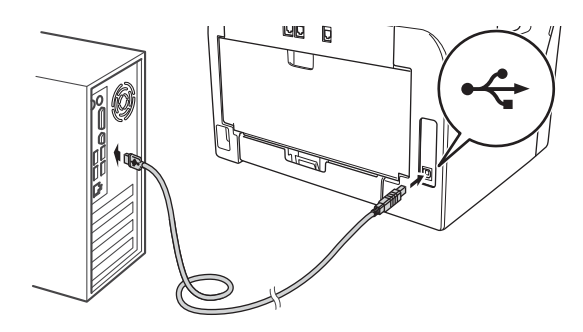

## $\mathbf f$  เปิดเครื่อง

การติดตั้งจะเริ่มตนขึ้นโดยอัตโนมัติปฏิบัติตาม คําแนะนําบนหนาจอ

### **ขอควรจํา**

หามยกเลิกหนาจอใดๆ ระหวางการติดตั้ง จะใชเวลา ประมาณสองถึงสามวินาทีกวาทุกหนาจอจะปรากฏขึ้น

## **หมายเหตุ**

ี่ สำหรับผ้ใช้ระบบปฏิบัติการ Windows Vista $^\circledR$  และ Windows® 7 เมื่อหนาจอ **Windows Security** ปรากฏขึ้น ใหทําเครื่องหมายที่ชองทําเครื่องหมาย และคลิกที่ **Install** เพื่อดําเนินการติดตั้งอยางถูกตอง ใหเสร็จสมบูรณ

- g เมื่อหนาจอ **On-Line Registration** ปรากฏขึ้น ใหเลือกตัวเลือกที่ตองการแลวปฏิบัติตามคําแนะนํา บนหนาจอ เมื่อดําเนินการขั้นตอนการลงทะเบียน เสร็จเรียบรอยแลว ใหคลิก **Next**
- h เมื่อหนาจอ **Setup Complete** ปรากฏขึ้น ใหทําเครื่องหมายที่ชองของการดําเนินการที่คุณ ตองการ แลวคลิก **Next**

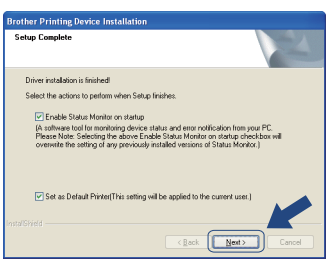

## **19 การสิ้นสุดการทํางาน และรีสตารท**

a คลิก **Finish** เพื่อรีสตารทคอมพิวเตอรของคุณ หลังจากรีสตาร์ทคอมพิวเตอร์ คณต้องล็อกออน ในฐานะผูดูแลระบบ

### **หมายเหตุ**

- หากมีข้อความแสดงความผิดพลาดปรากภขึ้นระหว่าง การติดตั้งซอฟตแวรใหรัน **Installation Diagnostics** ซึ่งอยูใน **Start/All Programs/ Brother/MFC-XXXX** (ซึ่ง MFC-XXXX หมายถึง ชื่อร่นของคณ)
- $\bullet$  หน้าต่าง Windows® Security หรือชอฟต์แวร์ ี่ป้องกันไวรัสอาจปรากภขึ้นเมื่อใช้งานเครื่องหรือ ซอฟตแวรของเครื่อง ทั้งนี้ขึ้นอยูกับการตั้งคา การรักษาความปลอดภัยของคุณ โปรดอนุญาตหรือ ให้อนุญาตหน้าต่างให้ดำเนินการต่อไป

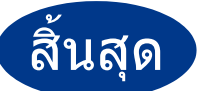

## สิ้นสุด **การตดติ งเสร ั้ ็จสมบูรณแลว**

## **หมายเหตุ**

#### **ไดรเวอรสําหรับเครื่องพิมพ XML Paper Specification**

ไดรเวอรสําหรับเครื่องพิมพ XML Paper Specification เปนไดรเวอรที่เหมาะสําหรับระบบปฏิบัติการ Windows  $\mathsf{V}$ ista $^\circledR$  และ Windows $^\circledR$  7 เป็นอย่างยิ่งเมื่อพิมพ์จาก โปรแกรมที่ใชเอกสาร XML Paper Specification โปรดดาวน์โหลดไดรเวอร์ล่าสดใด้ด้วยการเข้าใช้ Brother Solutions Center ใน <http://solutions.brother.com/>

USB aunarina **อินเทอรเฟส**

## <span id="page-13-0"></span>**สําหรบผั ูใชระบบปฏ ิบัติการ Macintosh (Mac OS X 10.5.8 - 10.7.x)**

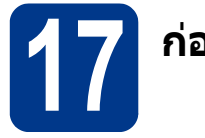

# **17 กอนการตดติ ั้ง**

a ตรวจสอบใหแนใจวาเครื่องของคุณไดตอกับสายไฟ และเปด Macintosh แลว คุณตองล็อกออนในฐานะ ผูดูแลระบบ

### **ขอควรจํา**

สําหรับผูใชระบบปฏิบัติการ Mac OS X 10.5.7 หรือ ี่ ต่ำกว่านั้น ให้อัพเกรดเป็นระบบปฏิบัติการ Mac OS X 10.5.8 - 10.7.x (สําหรับไดรเวอรลาสุดและขอมูล สําหรับระบบปฏิบัติการ Mac OS X ที่คุณใชงาน ใหเขาไปที่ [http://solutions.brother.com/\)](http://solutions.brother.com/)

b ตอสาย USB เขากับพอรต USB ที่มีสัญลักษณ กํากับไวบนตัวเครื่อง แลวตอสายอีกดานเขากับ Macintosh ของคุณ

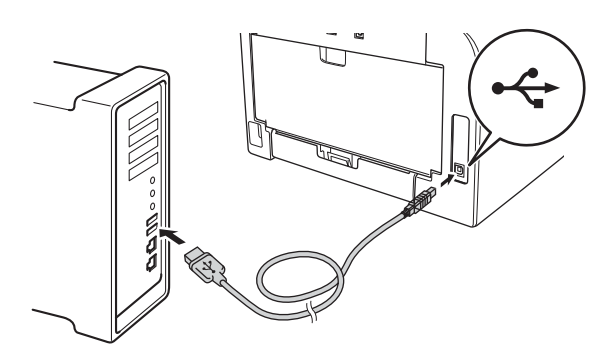

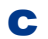

 $\mathbf C$  ตรวจสอบให้แน่ใจว่าได้เปิดเครื่องแล้ว

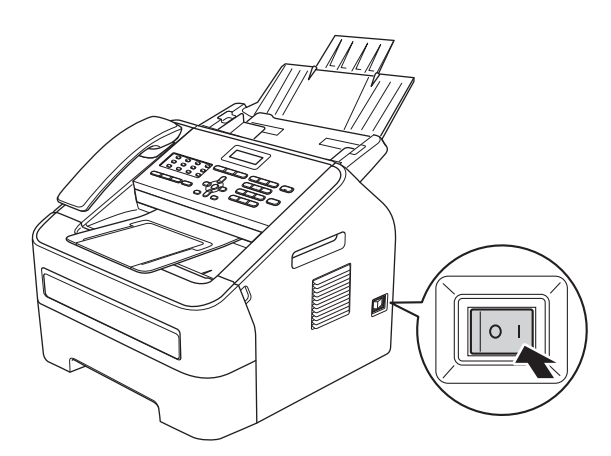

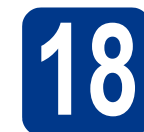

# **18 การตดติ ั้ง MFL-Pro Suite**

- a ใสแผนซีดีรอมการติดตั้งลงในไดรฟซีดีรอม
- b ดับเบิลคลิกที่ไอคอน **Start Here OSX** หากมี ขอความแจงปรากฏขึ้น ใหเลือกรุนของคุณ แลว ปฏิบัติตามคําแนะนําบนหนาจอ

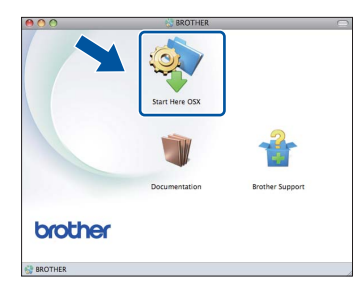

## **ขอควรจํา**

หามยกเลิกหนาจอใดๆ ระหวางการติดตั้ง ซึ่งจะใชเวลา ็ประมาณสองถึงสามนาที่สำหรับการติดตั้งให้เสร็จสมบรณ์

c เลือกเครื่องของคุณจากรายการ แลวคลิก **OK**

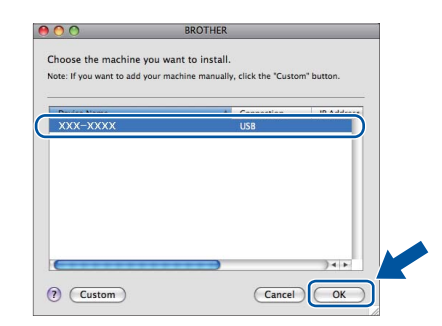

d เมื่อหนาจอนี้ปรากฏขึ้น ใหคลิก **Next**

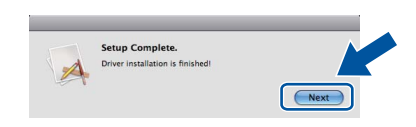

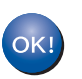

**การติดตั้ง MFL-Pro Suite เสร็จสมบูรณแลว [ไปยังขั้นตอนที่](#page-14-0) 19 ในหนาที่ 15**

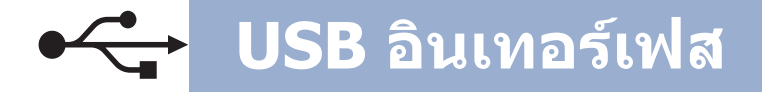

# **เฟส Macintosh**

# <span id="page-14-0"></span>**19 การดาวนโหลดและ การติดตั้ง Presto! PageManager**

เมื่อติดตั้ง Presto! PageManager คุณสมบัติ OCR จะถูก เพิ่มใน Brother ControlCenter2 คุณสามารถสแกน แบงปน และจัดการภาพและเอกสารไดโดยใช Presto! PageManager

a ในหนาจอ **Brother Support** ใหคลิก **Presto! PageManager** และปฏิบัติตามคําแนะนําบน หนาจอ

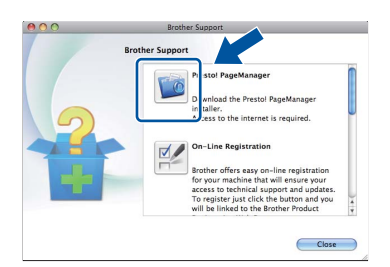

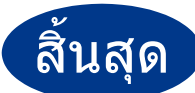

**ั้งเสร็จสมบูรณแล ว**

## **Brother CreativeCentre**

BROTHER<br>CREATIVECENTRE

สรางแรงบันดาลใจใหม หากคุณใชระบบปฏิบัติการ Windows® ใหดับเบิลคลิกที่ไอคอน Brother CreativeCentre บนเดสกทอปเพื่อเขาถึงเว็บไซตที่มี ไอเดียและแหลงขอมูลสําหรับการใชงานระดับบุคคลหรือ ระดับมืออาชีพ ไอคอนนี้จะปรากฏขึ้นหลังจากการติดตั้ง MFL-Pro Suite หรือซอฟตแวรเสริมที่สามารถใชไดจาก Brother Solutions Center

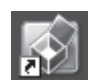

ผูใชระบบปฏิบัติการ Mac สามารถเขาถึง Brother  $\tilde{C}$ reativeCentre ได้ที่ที่อยู่เว็บนี้: <http://www.brother.com/creativecenter/>

# **วัสดการพ ุ มพิ**

เมื่อถึงเวลาที่ตองเปลี่ยนอุปกรณสิ้นเปลืองตางๆ ขอความแสดงขอผิดพลาดจะปรากฏขึ้นบนหนาจอ LCD ของตัวเครื่อง ทั้งนี้ สำหรับข้อมูลเกี่ยวกับอุปกรณ์สิ้นเปลืองต่างๆ คุณสามารถเข้าไปดูข้อมูลเพิ่มเติมได้ที่<http://www.brother.com/original/> หรือทําการติดตอตัวแทนจําหนาย Brother ในทองถิ่นของคุณ

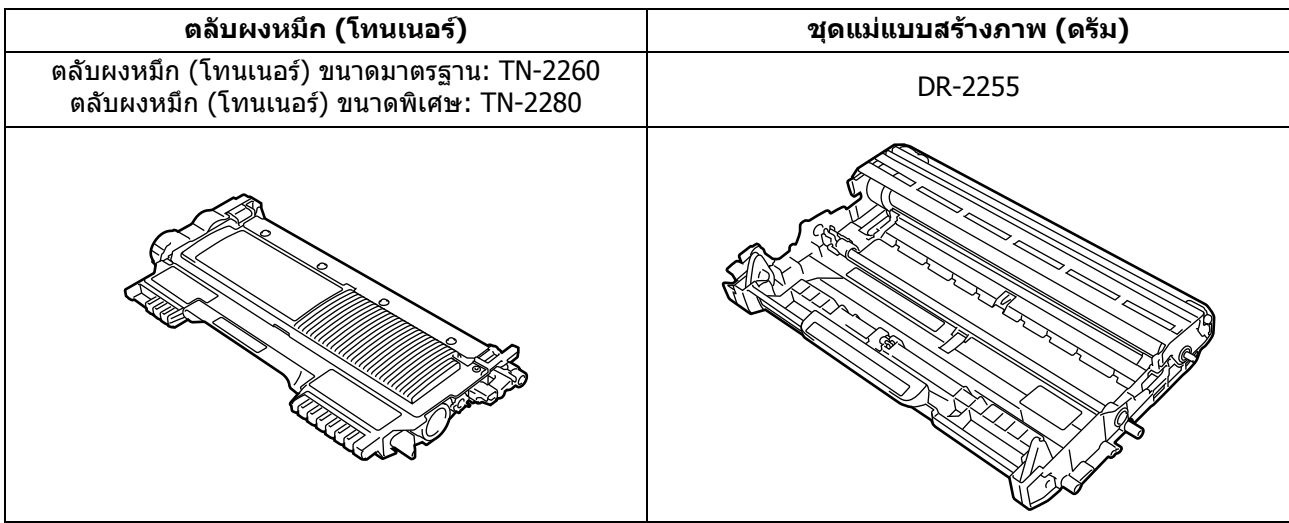

#### **เครองหมายการค ื่ า**

โลโก Brother เปนเครื่องหมายการคาจดทะเบียนของ Brother Industries, Ltd.

Brother เปนเครื่องหมายการคาจดทะเบียนของบริษัท Brother Industries, Ltd.

Microsoft และ Windows เปนเครื่องหมายการคาจดทะเบียนของ Microsoft Corporation ในประเทศสหรัฐอเมริกาและ/หรือประเทศอื่น

Windows Vista เปนเครื่องหมายการคาจดทะเบียนหรือเครื่องหมายการคาของ Microsoft Corporation ในประเทศสหรัฐอเมริกาและ/หรือประเทศอื่น Apple, Macintosh และ Mac OS เปนเครื่องหมายการคาของ Apple Inc. จดทะเบียนในประเทศสหรัฐอเมริกาและประเทศอื่น

Mac และโลโก Mac เปนเครื่องหมายการคาของ Apple Inc. จดทะเบียนในประเทศสหรัฐอเมริกาและประเทศอื่น

Linux เปนเครื่องหมายการคาจดทะเบียนของ Linus Torvalds ในประเทศสหรัฐอเมริกาและประเทศอื่น

Nuance, โลโก Nuance และ PaperPort เปนเครื่องหมายการคาหรือเครื่องหมายการคาจดทะเบียนของ Nuance Communications, Inc. ิหรือบริษัทในเครือในประเทศสหรั่รอเมริกาและ/หรือประเทศอื่น

บริษัทเจ้าของซอฟต์แวร์ที่ได้อ้างถึงในค่มือฉบับนี้มีข้อตกลงด้านลิขสิทธิ์การใช้ซอฟต์แวร์ที่กำหนดไว้เป็นการเฉพาะสำหรับ

โปรแกรมที่เปนกรรมสิทธิ์ของบริษัทนั้นๆ

#### **ชื่อการคาและชื่อผลิตภัณฑของบริษัทใดๆ ที่ปรากฎบนผลิตภัณฑเอกสารที่เกี่ยวของและเอกสารอื่นๆ ของ Brother เปนเครื่องหมายการคาและเครื่องหมายการคาจดทะเบียนของบริษัทที่เกยวข ี่ องด ังกลาวทั้งหมด**

#### **ประกาศการรวบรวมขอม ูลและการจัดพิมพเผยแพร**

ภายใต้การควบคุมดูแลของบริษัท Brother Industries จึงได้มีการรวบรวมข้อมูลและจัดพิมพ์เผยแพร่คู่มือฉบับนี้ขึ้น ซึ่งครอบคลุมรายละเอียดและข้อมูลจำเพาะ ลาสุดของผลิตภัณฑ

้เนื้อหาในคู่มือนี้และข้อมูลจำเพาะของผลิตภัณฑ์นี้ สามารถเปลี่ยนแปลงได้โดยมิต้องแจ้งให้ทราบล่วงหน้า

Brother ขอสงวนสิทธิ์ในการเปลี่ยนแปลงข้อมูลจำเพาะและข้อมูลต่างๆ ภายในค่มือนี้ โดยไม่ต้องแจ้งให้ทราบล่วงหน้า และจะไม่รับผิดชอบต่อความเสียหาย (รวมถึงผลที่ตามมา) ที่เกิดจากข้อมูลที่แสดงไว้ในค่มือนี้ รวมทั้งไม่รับผิดชอบต่อความผิดพลาดด้านการพิมพ์และข้อผิดพลาดอื่นๆ ที่เกี่ยวข้องกับสิ่งพิมพ์นี้

#### **ลิขสิทธและใบอน ิ์ ุญาต**

©2012 Brother Industries, Ltd. ขอสงวนลิขสิทธิ์

# **brother**